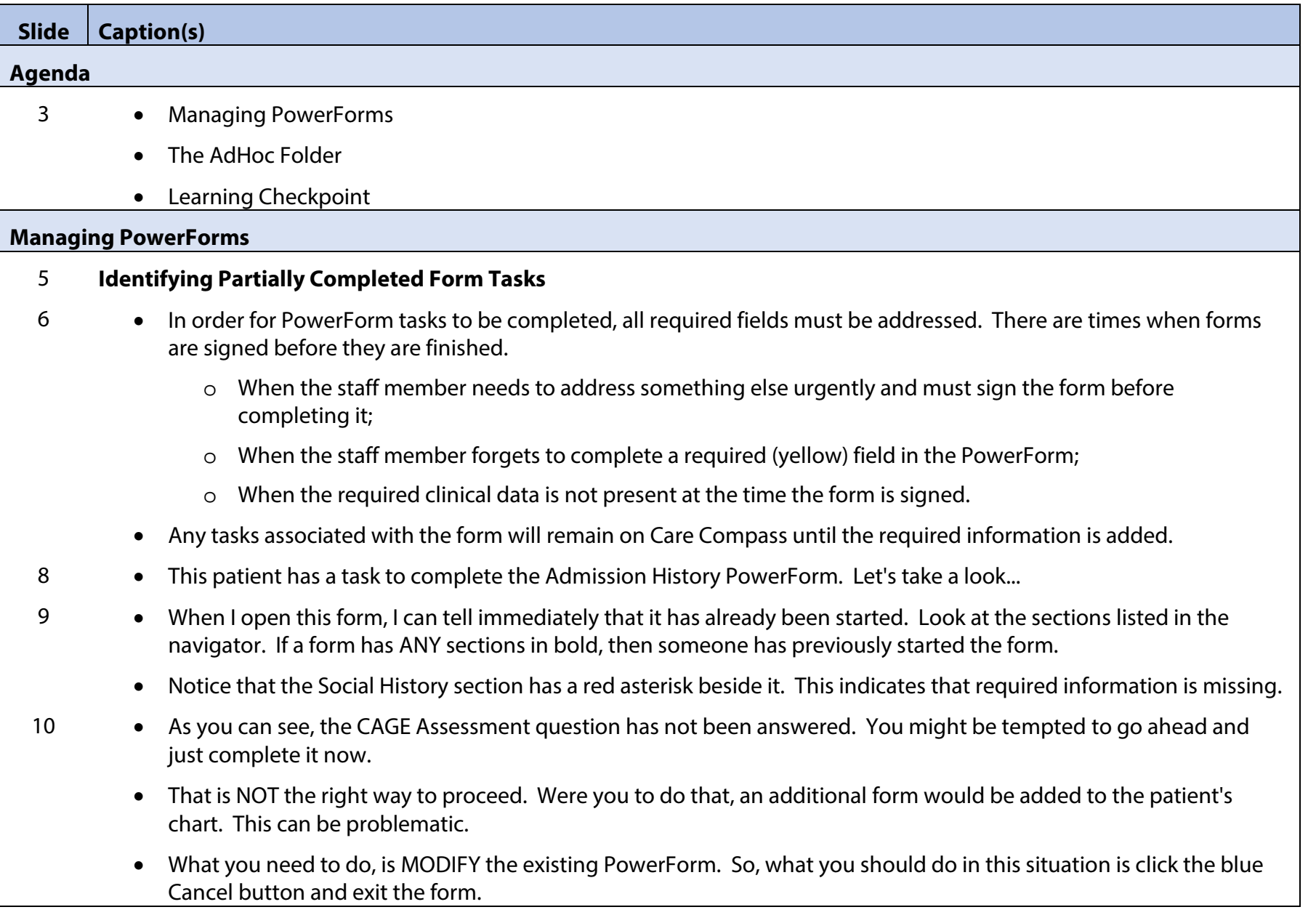

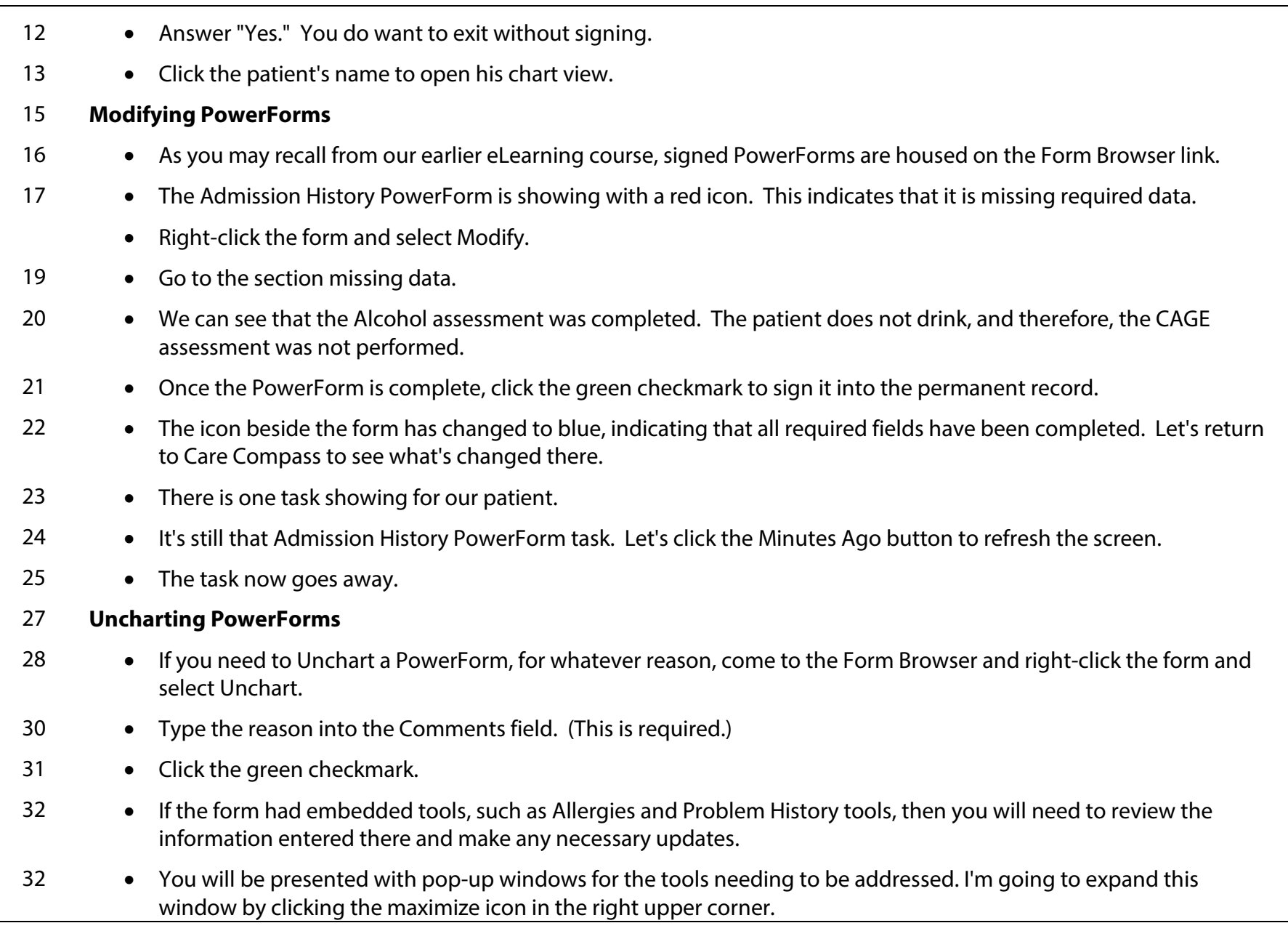

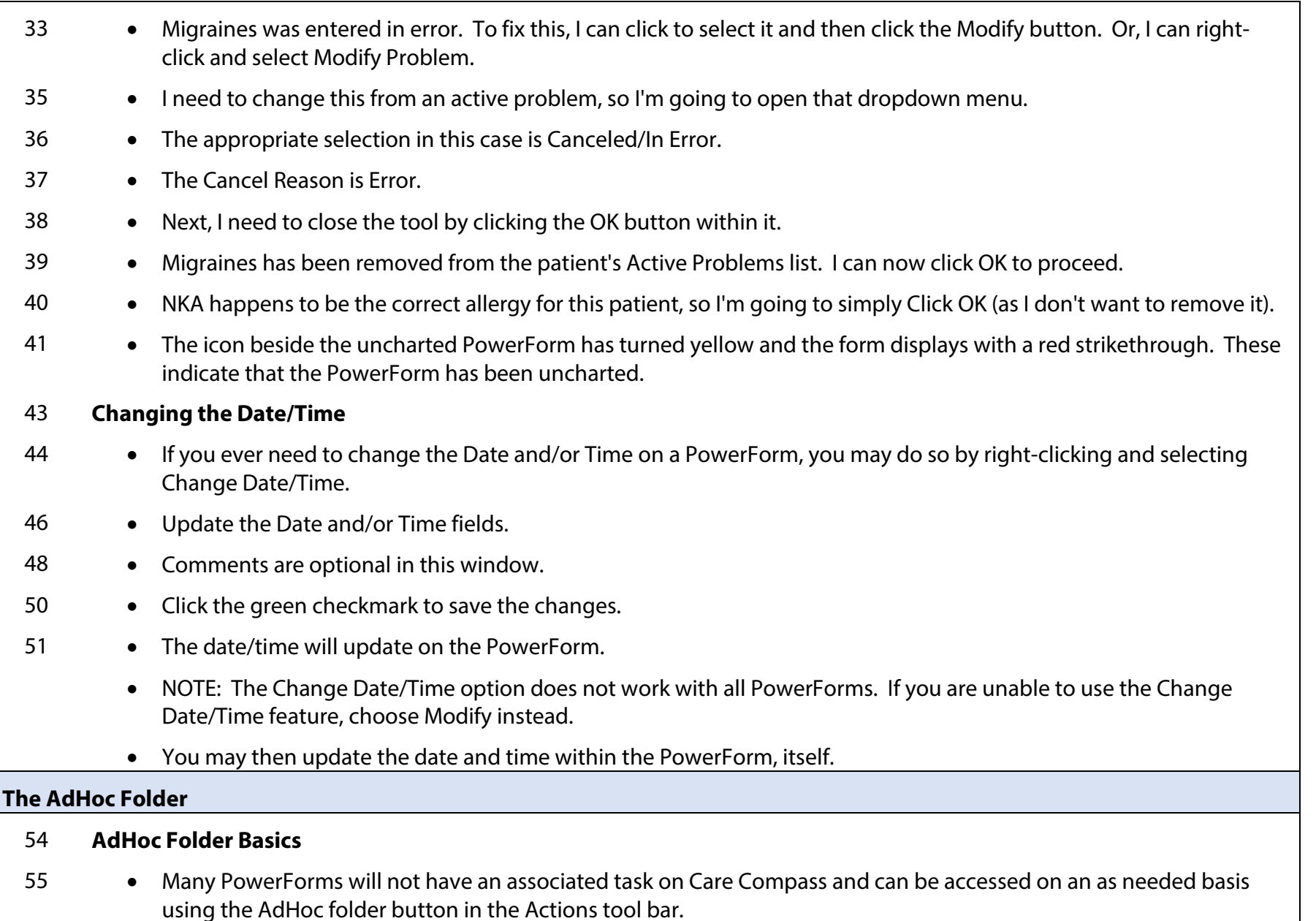

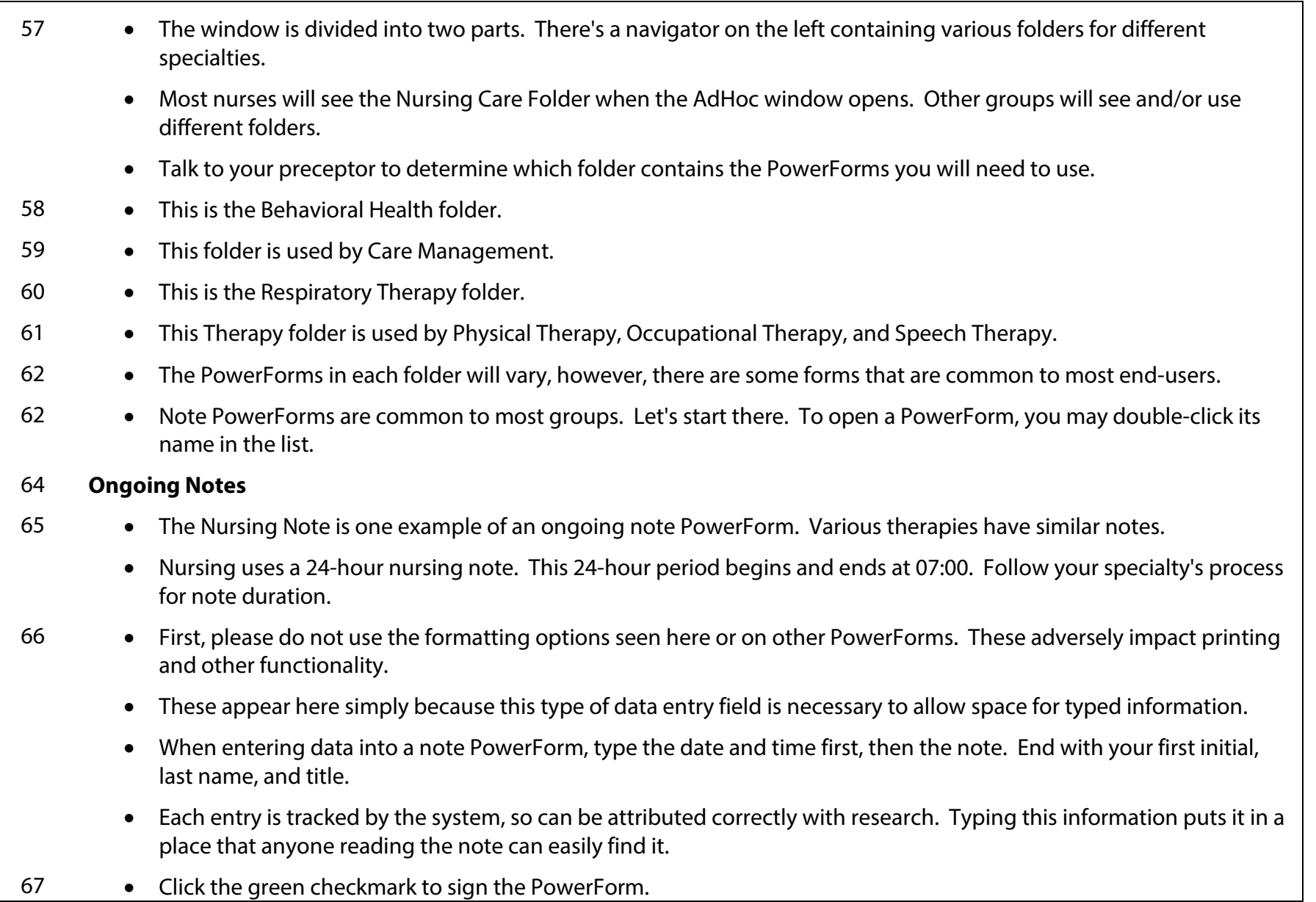

- 69 The last note(s) will appear in the data entry field, thus creating an ongoing narrative.
- 70 Place your cursor at the end of the existing note(s).
- 71 Create a little space after the last entry.
- 72 And type the new note, being sure to include the date and time and your credentials.
- 73 Click the green checkmark to sign the form.
- 74 Ongoing note PowerForms will continue to show the entered data (generally, for the duration of the hospital visit) until it is cleared by a member of the team.
	- Nurses do this with the first note of the day (after 07:00). Other groups may keep their notes ongoing for the duration of the visit.
	- Ask your clinical preceptor or supervisor what the expectation is in your work area.
	- Let me demonstrate how to clear the entries now. Let's imagine it is the next morning and I'm opening the PowerForm for the first time after 07:00.
- 75 The note opens, showing yesterday's entries. To remove these I can click the Clear button in the tool bar at the top of the PowerForm OR...
- 77 Highlight the data and press Delete on my computer keyboard.
- 78 The data is removed and I can start a new note for the current day.

## 80 **Patient Plan of Care**

- 81 The Patient Plan of Care is a multi-disciplinary care plan shared by multiple groups. Let's take a look at how to start and update the plan of care.
- 82 This PowerForm has three required fields. However, be sure to customize your documentation to address the needs of your patient, following any hospital policies.
	- Start with the three required nursing diagnoses and then add as many others as you need.
	- Before I start, take a look at the navigator. Notice that all of the sections below the first are dithered (grayed out). These sub-forms will not become available for charting until you choose them.

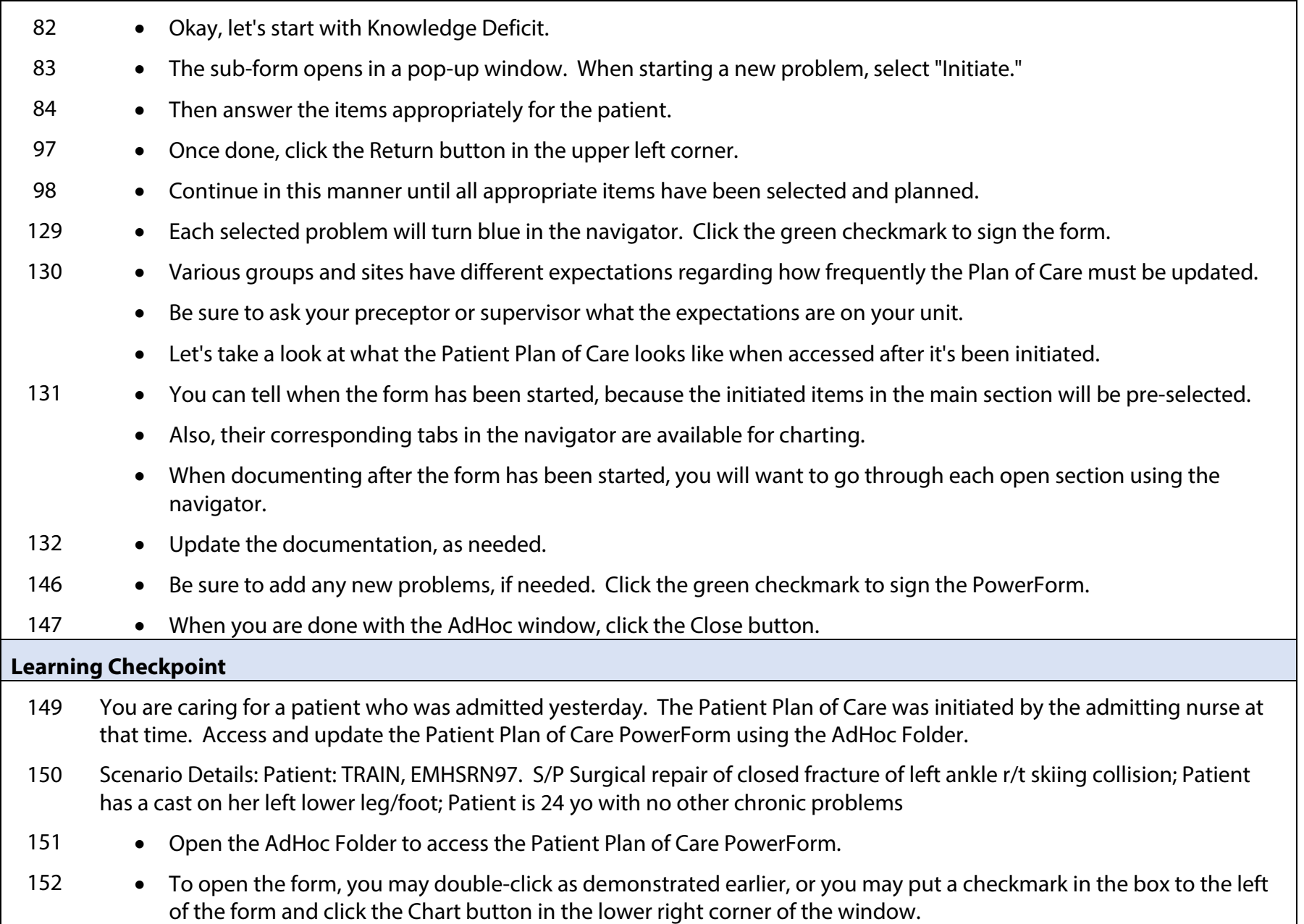

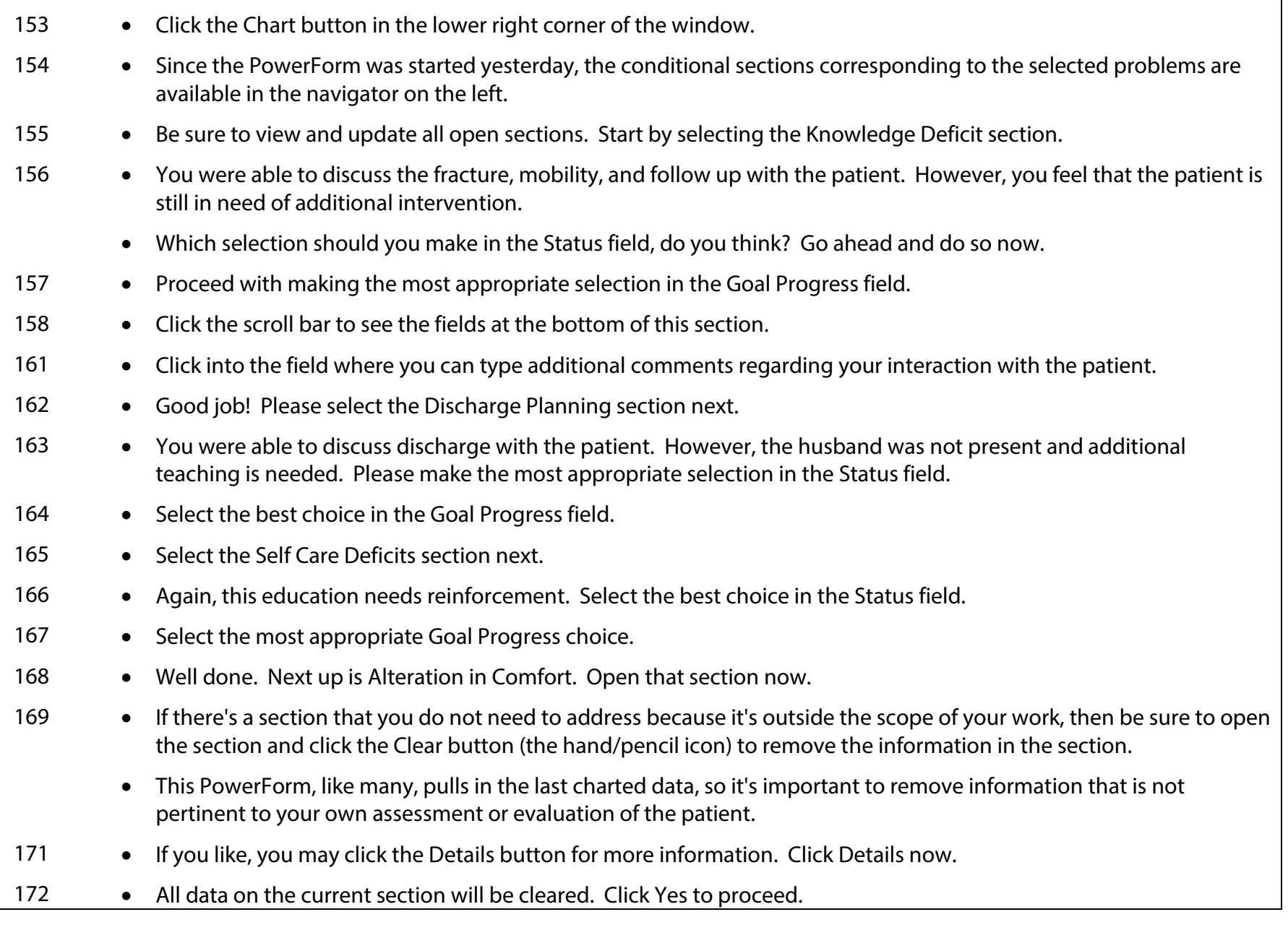

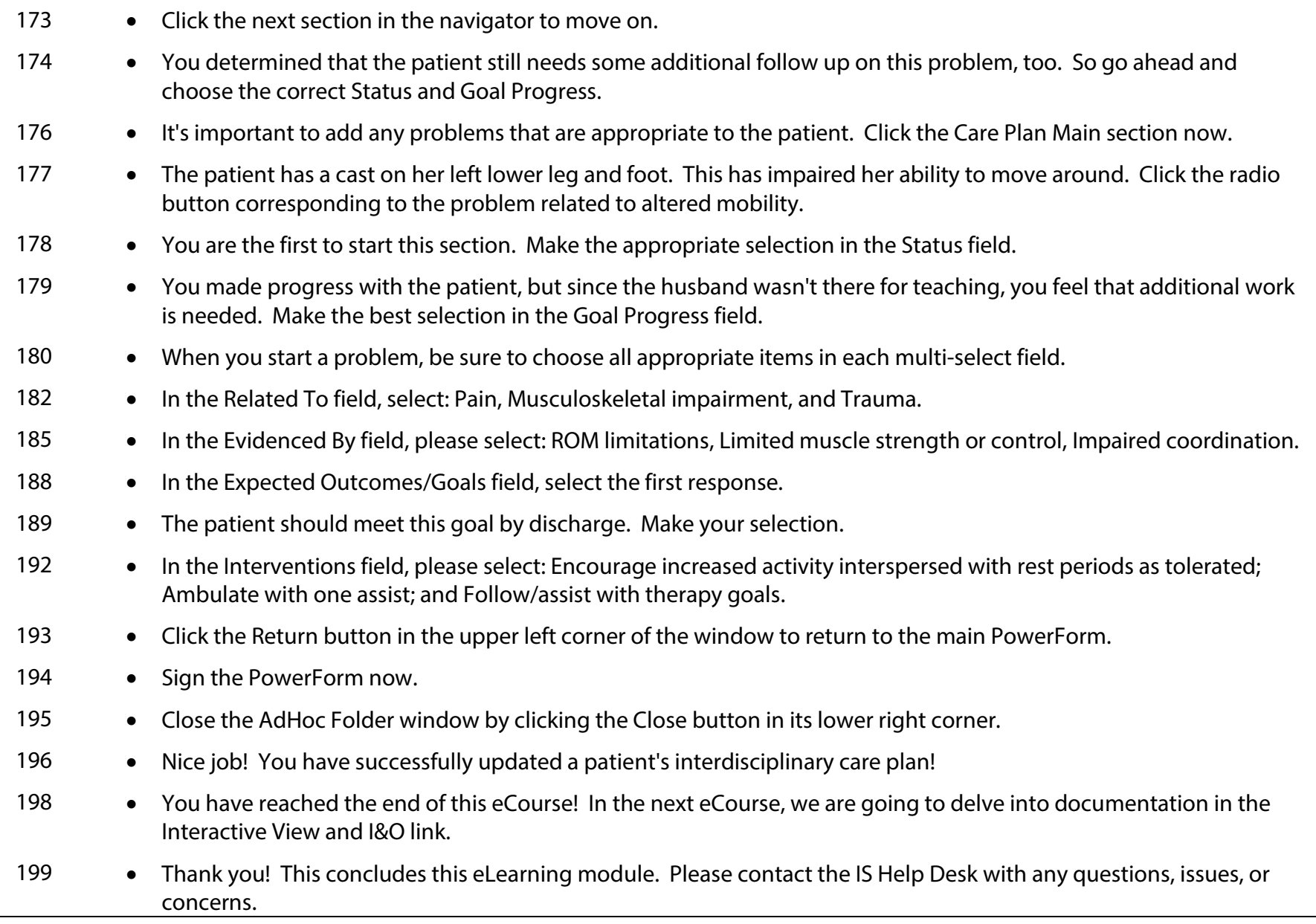